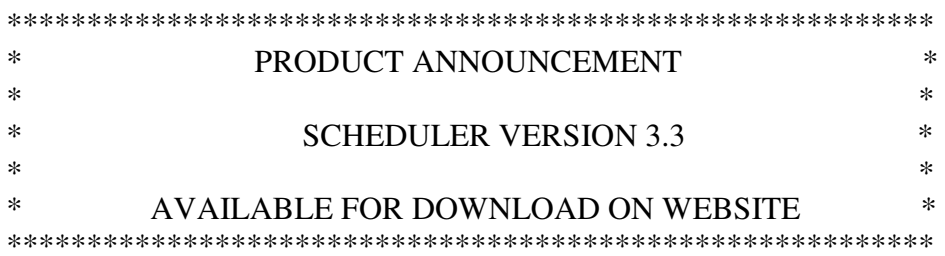

NOTE: Please do not reply to this email. Read the entire announcement and upgrade instructions before applying Scheduler 3.3. Direct any upgrade or installation questions to Technical Support:

support@tradesoftinc.com 770-579-1922.

We are pleased to announce that ShopPAK Scheduler Version 3.3 is available for download to all ShopPAK Scheduler customers with a current support contract in force. Instructions for updating your software are also available on the Support | Scheduler Download page.

 $***$ UPDATING SCHEDULER to VERSION 3.3 

- Go to our web site  $\rightarrow$  www.tradesofting.com 1)
- $(2)$ Click the Support Link at the top of the home page.
- $3)$ Click the "Click here to logon in" in the top right area of the page under Registered Users.
- $4)$ To access the Support page, use the logon  $\rightarrow$  **member** and password  $\rightarrow$  **ppak**.
- $5)$ On the Support page, click the Scheduler Downloads link at the left, or the Scheduler 3.3 download link at the top right of the page.
- On the Scheduler Downloads page, click the "Scheduler Quick Install Version 3.3" page link to  $6)$ download the Scheduler 3.3 file. You'll need to download the 3.3 upgrade to each of your Scheduler users' computer.
- 7) If you haven't previously upgraded to Scheduler 3.0, also download the Scheduler 3.0 Conversion Utility. It will be located right underneath the Scheduler 3.0 download link.

\*\*\*  $***$ CONVERTING YOUR SCHEDULER DATABASE 

 $\left( \right)$ If you haven't converted your Scheduler database so it works with 3.0, download the Scheduler Database Conversion.pdf from our web site. This document guides you through the steps of converting your Trial Schedule database (schedule.db) so it works with Sybase 11 and Scheduler 3.0.

 $(2)$ When you are finished converting your scheduler database, copy it to the following folder:

## C:\Documents and Settings\All Users\Application Data\TradeSoft\Scheduler

Note: We recommend converting your scheduler database before upgrading to version 3.3.

\*\*\* sk sk sk **INSTALLING SCHEDULER 3.3** 

- Download the Scheduler 3.3 Upgrade.exe file to your PC. Choose "Save To Disk". 1)
- $(2)$ Once downloaded, double-click the file. This starts the installer.

## NOTE: If you are running Windows Vista or Windows 7/8/10 it is highly recommended that you start the installation program by right-clicking on it and choosing the Run As **Administrator command.**

- This update is password protected. Contact support@tradesoftinc.com or 770-579-1922 for  $3)$ password. Enter password in lower case.
- $4)$ As long as you kept the default install directory when installing the Scheduler, you can click the Next button on the following section. If you have installed Scheduler somewhere else, click the Browse button and locate the proper directory.

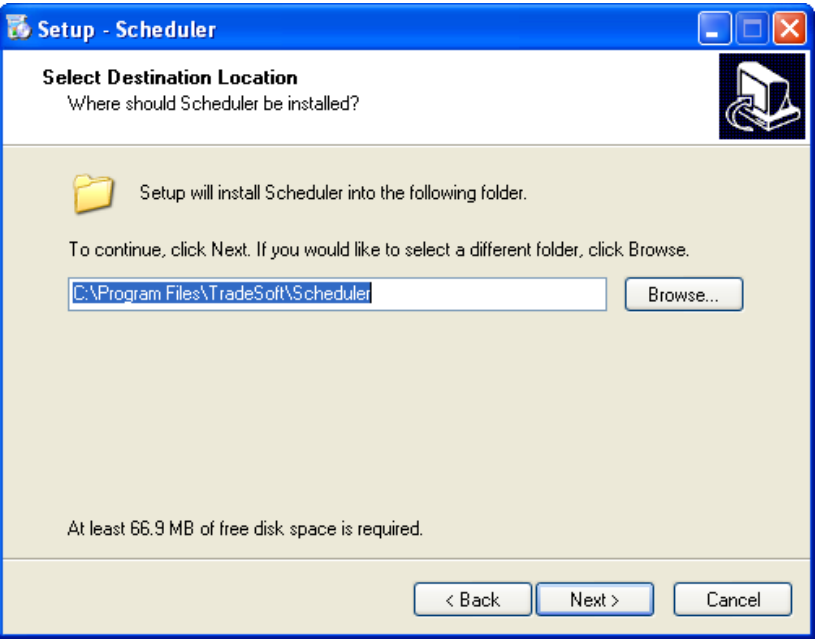

 $5)$ In the next section, click Install to start the installation process. During this process, you will be prompted with the window below:

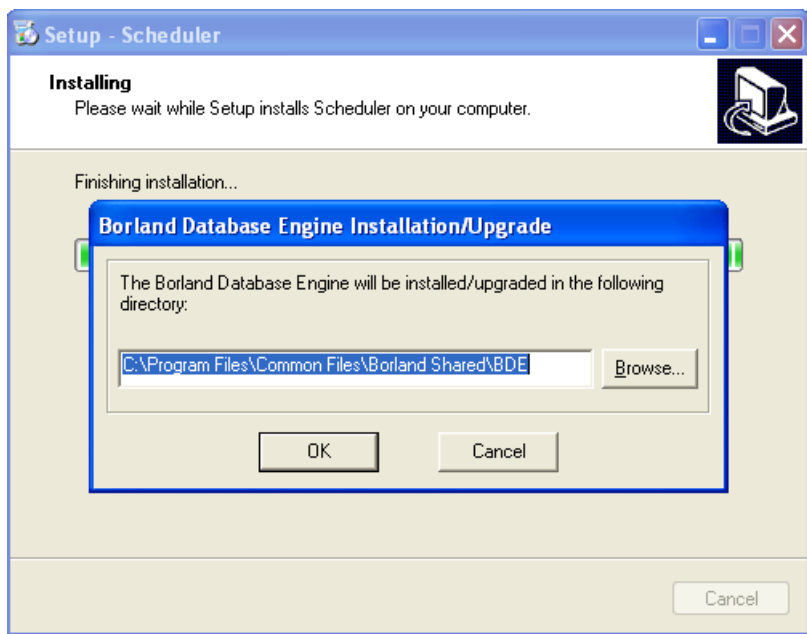

Click OK to finish the installation.